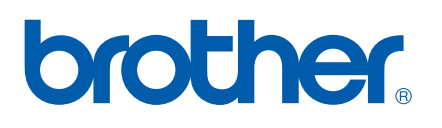

# NETZWERKHANDBUCH

# Internet-Fax und Windows® Internet-Druck

Alles, was Sie für Ihren Druckbedarf benötigen, finden Sie im Brother Solutions Center [\(http://solutions.brother.com](http://solutions.brother.com)). Sie können dort die neuesten Treiber und Dienstprogramme für Ihr Gerät herunterladen, Antworten auf häufig gestellte Fragen und Tipps zur Problemlösung lesen.

# **Warnungen, Hinweise und Anmerkungen**

In diesem Netzwerkhandbuch wird folgendes Symbol verwendet:

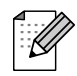

Hier erhalten Sie nützliche Tipps und Hinweise für den Umgang mit dem Gerät und dessen Funktionsweise.

# **Warenzeichen**

Brother und das Brother-Logo sind eingetragene Warenzeichen und BRAdmin Professional ist ein Warenzeichen von Brother Industries, Ltd.

UNIX ist ein eingetragenes Warenzeichen von The Open Group.

Microsoft und Windows sind registrierte Warenzeichen von Microsoft Corporation.

Brother Industries Ltd. erkennt sämtliche in diesem Netzwerkhandbuch erwähnten Konditionen, Produkt- und Markennamen anderer Hersteller an.

# **Hinweise zu diesem Handbuch**

Dieses Netzwerkhandbuch wurde unter der Aufsicht der Firma Brother Industries Ltd. erstellt und veröffentlicht. Es enthält die technischen Angaben und Produktinformationen entsprechend dem aktuellen Stand vor der Drucklegung.

Der Inhalt des Netzwerkhandbuchs und die technischen Daten des Produkts können ohne vorherige Ankündigung geändert werden.

Das Unternehmen Brother behält sich das Recht vor, die technischen Daten und den Inhalt dieses Handbuchs ohne vorherige Bekanntgabe zu ändern und übernimmt keine Haftung für etwaige Fehler in diesem Netzwerkhandbuch oder daraus möglicherweise resultierende Schäden.

©2006 Brother Industries Ltd.

# **WICHTIGER HINWEIS:**

Technische und funktionelle Unterstützung erhalten Sie nur von dem Land, in dem Sie Ihr Gerät gekauft haben. Sie müssen sich also *an die betreffende Niederlassung* wenden.

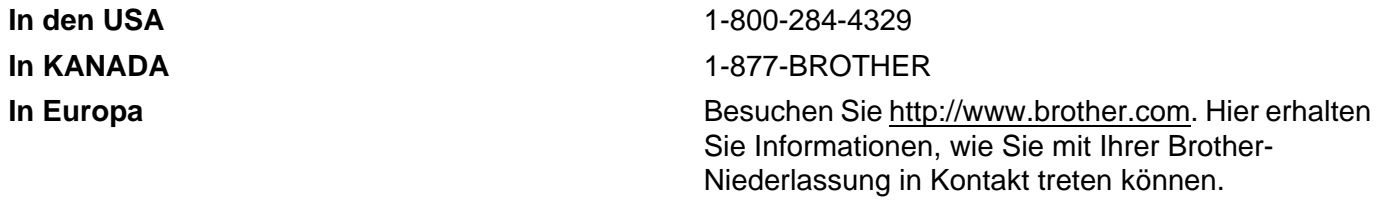

Kommentare oder Vorschläge nehmen wir gerne schriftlich entgegen:

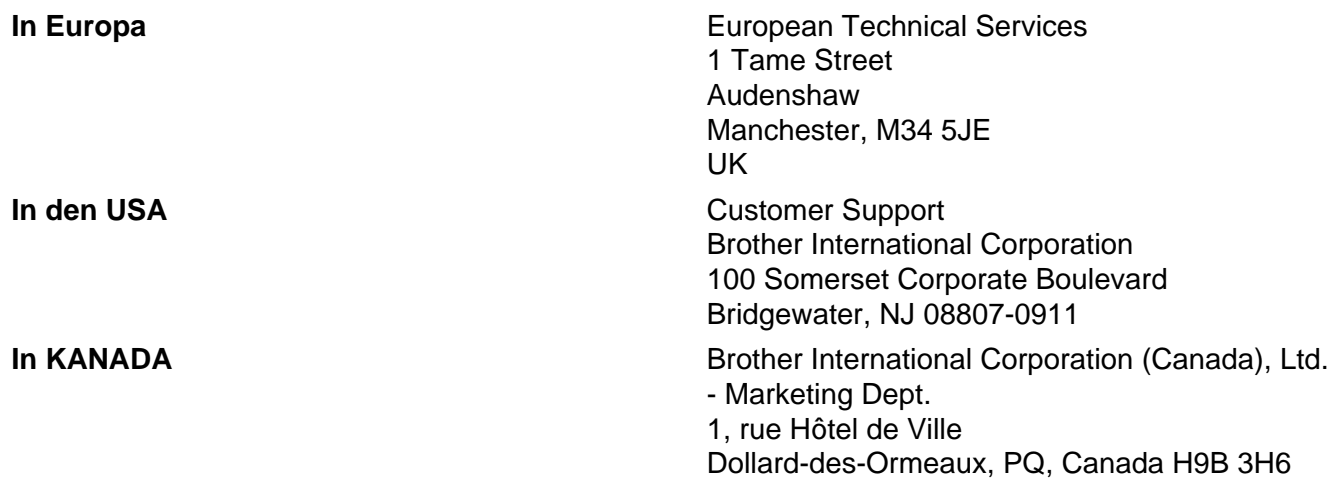

#### **Internet-Adressen**

Globale Brother-Website:<http://www.brother.com>

Antworten auf häufig gestellte Fragen, Produktsupport, Abrufen von Treibern und Dienstprogrammen: <http://www.brother.com>

(In USA Only) For Brother Accessories & Supplies:<http://www.brother.com>

# **Inhaltsverzeichnis**

 $1$ 

 $2^{\circ}$ 

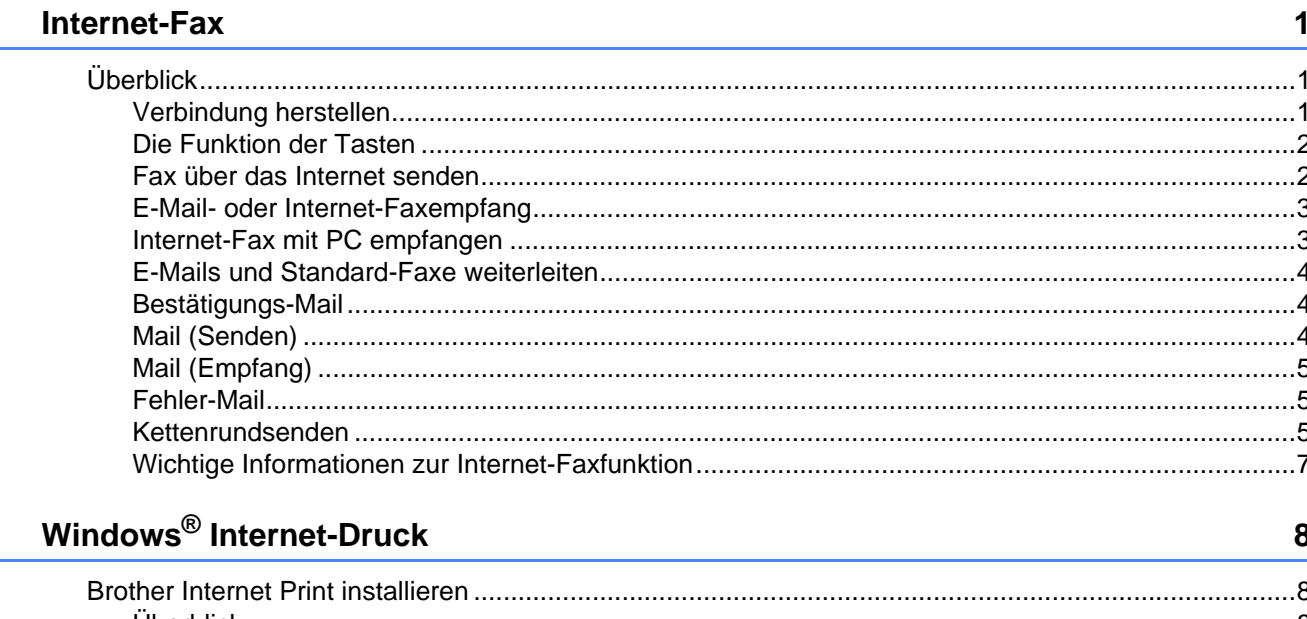

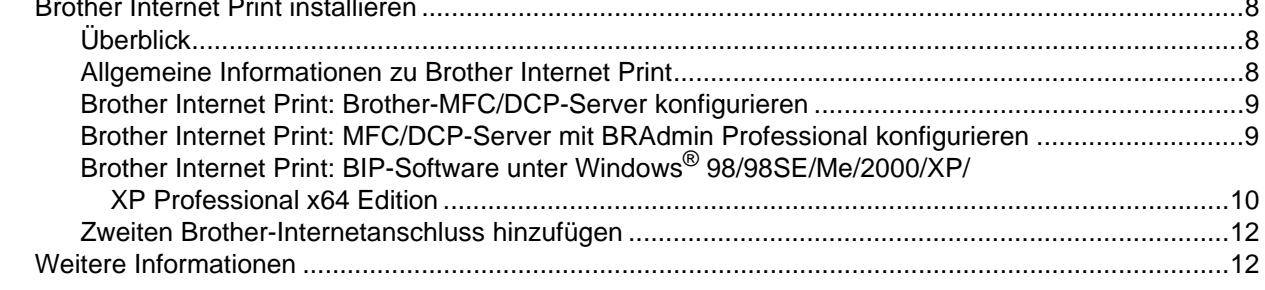

#### Einstellungen des Funktionstastenfelds  $\mathbf{3}$

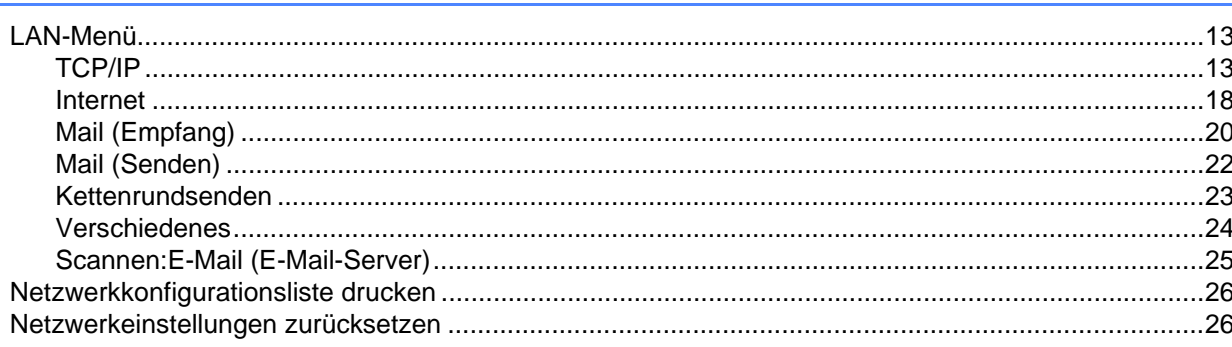

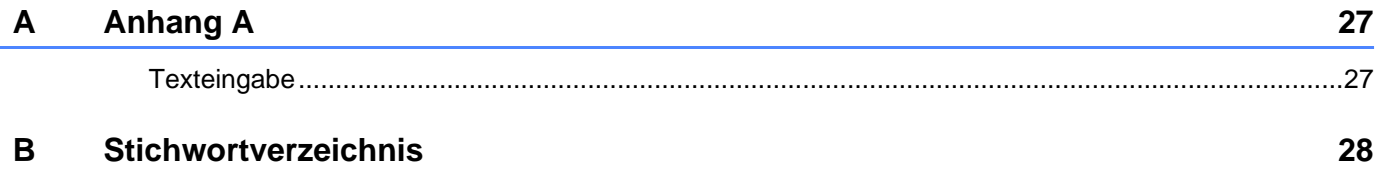

 $13$ 

 $\overline{a}$ 

# <span id="page-4-1"></span>**Überblick <sup>1</sup>**

<span id="page-4-0"></span>**1**

Die Funktion Internet-Fax (I-Fax) ermöglicht es, Faxe über das Internet zu versenden und zu empfangen. Die Dokumente werden dabei als E-Mail-Nachrichten mit angehängten TIFF-F-Dateien übertragen. Das bedeutet, dass der PC Dokumente erhalten und senden kann, vorausgesetzt er verfügt über eine

Anwendung zur Erstellung und Ansicht von TIFF-F-Dateien. Sie können dazu Microsoft<sup>®</sup> Imaging oder TIFF-F-Programme verwenden. Alle vom Gerät gesendeten Dokumente werden automatisch in das TIFF-F-Format umgewandelt. Um mit Ihrem Gerät Nachrichten zu senden und zu empfangen, muss das E-Mail-Programm des PC das MIME-Format unterstützen.

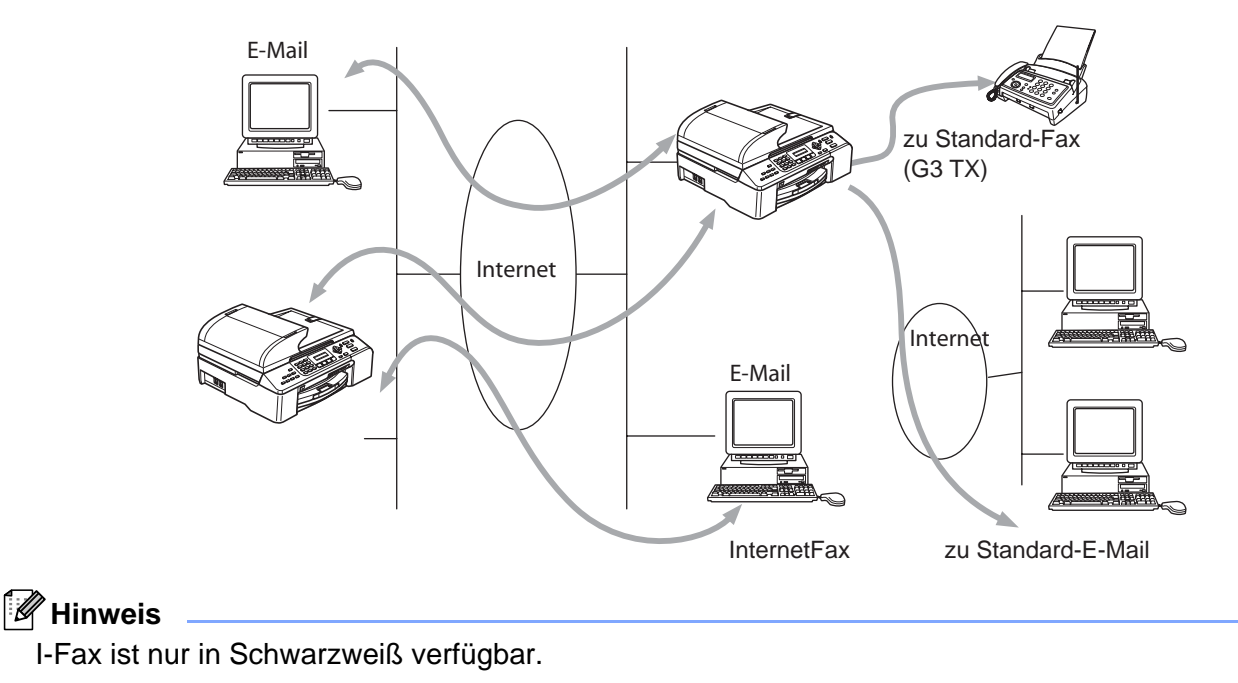

# <span id="page-4-2"></span>**Verbindung herstellen <sup>1</sup>**

Bevor Sie über das Internet Fax-Dokumente senden oder empfangen können, muss Ihr Brother-Gerät so konfiguriert sein, dass es mit dem Netzwerk und dem E-Mail-Server kommunizieren kann. Dazu sind die folgenden Einstellungen notwendig: eine gültige IP-Adresse und E-Mail-Adresse für das Gerät, IP-Adresse des Mailservers, Postfach-Name und Kennwort für das Brother-Gerät müssen festgelegt sein. Wenn Sie sich nicht sicher sind was Sie eingeben sollen, wenden Sie sich an Ihren Systemadministrator. Zum Konfigurieren dieser Daten siehe *Internet* [auf Seite 18](#page-21-0).

# <span id="page-5-0"></span>**Die Funktion der Tasten <sup>1</sup>**

#### **Tel-Index / Kurzwahl (Search / Speed Dial) + 1 <sup>1</sup>**

Zum Wechseln des Eingabemodus. Zum Wechseln zwischen Zielwahltasten-Funktion und Buchstaben-Eingabe. 26 Buchstaben sowie @. Leerstelle ! "  $\# \% \& ( ) + / : ; < > = ?$   $[ ]^{\wedge} \cdot \$ , \_$  und Ziffern.

#### **Tel-Index / Kurzwahl (Search / Speed Dial) + 3**

Zum Umschalten zwischen Groß- und Kleinbuchstaben bei der Eingabe von E-Mail-/I-Fax-Adressen.

#### **d oder ▶ c 1** *c* **1** *c <i>c c c c c c c c c c c c c c c c c c c c c c c c c c c c c c c*

Bewegt den Cursor bei der Texteingabe nach links oder rechts.

#### **OK**  $\blacksquare$

Zur Eingabe mehrerer Nummern.

#### **Start 1Start 1***<b>1* **1***<b>1 11 11 11 1 11 11 11 11 11 11 11 11 11 11 11 11 11 11 11 11 11 11 11 11 11 11*

Startet die Übertragung des Dokuments.

#### **Stopp <sup>1</sup>**

Löscht die eingegebenen Daten und bricht das Einlesen oder die Übertragung eines Dokuments ab.

#### **Tel-Index / Kurzwahl (Search / Speed Dial) <sup>1</sup>**

Diese Tasten haben die gleiche Funktion wie bei konventionellen Geräten. Das Nachwahlverfahren kann allerdings für E-Mail-Adressen nicht verwendet werden.

#### **Tel-Index / Kurzwahl (Search/Speed Dial) + Start S/W (Mono Start) <sup>1</sup>**

Zum manuellen Abruf eingegangener E-Mails vom POP3-Server.

#### **Hinweis**

Die Tasten **Tel-Index (Search)**/**Kurzwahl (Speed-Dial)** haben die gleiche Funktion wie bei konventionellen Geräten. Das Nachwahlverfahren kann allerdings für E-Mail-Adressen nicht verwendet werden.

### <span id="page-5-1"></span>**Fax über das Internet senden**

Das Senden von Faxen über das Internet geht genauso vor sich wie der normale Faxbetrieb. Wenn Sie bereits die E-Mail-Adresse des Empfängergerätes als Ziel- oder Kurzwahl im Gerät gespeichert haben, können Sie nun einfach das Dokument ins Gerät einlegen, die gewünschte Auflösung einstellen, die entsprechende Ziel- oder Kurzwahltaste und **Start S/W (Mono Start)** drücken.

Zur manuellen Eingabe der Internet-Faxadresse legen Sie das Dokument in das Gerät und drücken gleichzeitig **Tel-Index/Kurzwahl (Search/Speed Dial)** und **1**, um die Buchstabeneingabe zu ermöglichen.

Zur manuellen Eingabe der Internet-Faxadresse siehe *[Texteingabe](#page-30-1)* auf Seite 27.

Wenn Sie mehr als 16 Zeichen eingeben, scrollt das Display den Namen Buchstaben für Buchstaben nach links. Die eingegebene Adresse kann bis zu 60 Zeichen lang sein.

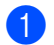

a Drücken Sie **Start S/W (Mono Start)**, um das Dokument zu senden.

Das Dokument wird eingelesen und über Ihren SMTP-Server zum Empfangsgerät übermittelt. Diesen Vorgang können Sie während des Einlesens durch Drücken der Taste **Stopp (Stop/Exit)** abbrechen. Wenn die Übertragung abgeschlossen ist, kehrt das Gerät in den Bereitschaftszustand zurück. Siehe *Internet* [auf Seite 18](#page-21-0).

Manche E-Mail-Server erlauben das Senden von großen E-Mails nicht (Systemadministratoren legen oft die maximale E-Mail-Größe fest). Sie können die Option "Max. Größe" (Max. Grösse) im Menü "Mail (Senden)" aktivieren (siehe *[Max. Größe](#page-25-1)* auf Seite 22). Das Gerät zeigt dann die Meldung "Speicher voll" an, wenn versucht wird, eine E-Mail zu senden, die größer als 1 MB ist. Das Dokument wird nicht gesendet und es wird ein Fehlerbericht ausgedruckt. Sie sollten das zu sendende Dokument in kleinere Dokumente aufteilen, die der Mail-Server dann akzeptiert. Diese Funktion kann durch das LAN-Funktionsmenü aktiviert werden.

### <span id="page-6-0"></span>**E-Mail- oder Internet-Faxempfang**

E-Mail-Nachrichten können auf zwei Arten empfangen werden:

- Durch regelmäßige automatische Abfrage des POP3-Servers oder
- manuell ausgelösten POP3-Empfang

Um E-Mails über den POP3-Server zu empfangen, muss das Gerät diese vom E-Mail-Server abrufen (siehe *Internet* [auf Seite 18\)](#page-21-0). Diese Abfrage kann automatisch in regelmäßigen Abständen erfolgen (das Gerät kann z. B. so konfiguriert werden, dass es den Mail-Server jeweils im Abstand von 10 Minuten abfragt, siehe *[Abrufintervall](#page-23-1)* auf Seite 20) oder Sie können die E-Mail manuell abrufen, indem Sie **Tel-Index/Kurzwahl (Search/Speed Dial)** + **Start S/W (Mono Start)** drücken.

Auf dem LC-Display kann abgelesen werden, wenn das Gerät mit dem E-Mail-Empfang beginnt. So erscheint dann z. B. die Meldung Empfangen, gefolgt von "xx E-Mail(s)". Wenn Sie den E-Mail-Server manuell mit **Tel-Index/Kurzwahl (Search/Speed Dial)** + **Start S/W (Mono Start)** abfragen, aber keine E-Mails empfangen wurden, so meldet das Gerät etwa 2 Sekunden lang Keine Mail.

Falls sich beim Empfang von Daten kein Papier mehr im Gerät befindet, verbleiben die empfangenen Daten im Speicher. Zum Druck dieser Daten legen Sie Papier in das Gerät und drücken Sie **Start S/W (Mono Start)**. (Für Europa, Asien und Ozeanien: Die Funktion "Speicherempfang bei Papiermangel" muss aktiviert sein.)

Wenn die empfangene E-Mail nicht im Textformat gesendet oder eine angehängte Datei nicht im TIFF-F-Format gespeichert wurde, wird die folgende Meldung ausgedruckt: DAS FORMAT DER ANGEHÄNGTEN DATEI WIRD NICHT UNTERSTÜTZT. DATEINAME:XXXXXX.doc. Ist die empfangene E-Mail zu groß, so wird folgende Fehlermeldung gedruckt: DIE E-MAIL IST ZU GROSS. Wenn die Funktion "Falsche Mail" aktiviert wurde (Standardeinstellung), so werden fehlerhafte E-Mails automatisch vom E-Mail-Server gelöscht (siehe *[Falsche Mail](#page-24-0)* auf Seite 21).

# <span id="page-7-0"></span>**Internet-Fax mit PC empfangen <sup>1</sup>**

Wenn ein PC ein Internet-Fax empfängt, ist das Faxdokument als TIFF-F-Datei an eine E-Mail angehängt. Im Betreff der Datei wird darauf hingewiesen, dass es sich um einen Internet-Faxauftrag handelt (siehe *Betreff* [auf Seite 22\)](#page-25-2).

Wenn der PC, zu dem ein Dokument gesendet werden soll, kein Windows® 98/98SE/Me/2000/XP/XP Professional x64 Edition Betriebssystem installiert hat, dann informieren Sie den PC-Besitzer, dass er ein Programm zum Betrachten der TIFF-F-Dokumente braucht.

Sie können dazu das mit Windows® 98/Me/2000 gelieferte Microsoft<sup>®</sup> Imaging Programm oder das in Windows XP/XP Professional x64 Edition enthaltene Programm zur Bild- und Fax-Ansicht benutzen.

# <span id="page-7-1"></span>**E-Mails und Standard-Faxe weiterleiten <sup>1</sup>**

Sie können empfangene E-Mails oder Standard-Faxe auch zu einer anderen E-Mail-Adresse oder zu einem Faxgerät weiterleiten. Empfangene Nachrichten können über E-Mail an einen PC oder ein Internet-Fax weitergeleitet werden. Sie können über die Standard-Telefonleitung auch an ein anderes Gerät weitergeleitet werden.

Diese Funktion wird über die Tasten aktiviert. Eine Anleitung zum Einstellen der Fax-Weiterleitung mit den Funktionstasten finden Sie im Benutzerhandbuch des Gerätes.

Bitte entnehmen Sie dem Benutzerhandbuch, ob diese Funktion unterstützt wird.

# <span id="page-7-2"></span>**Bestätigungs-Mail <sup>1</sup>**

Es können zwei Arten von Bestätigungs-Mails gesendet werden: Die Sendebestätigungs-Mail ermöglicht die Anforderung einer Bestätigung vom Empfänger, dass das I-Fax oder die E-Mail empfangen und verarbeitet wurde. Die Empfangsbestätigungs-Mail ermöglicht es, selbst einen Standardbericht zum sendenden Gerät zu verschicken, um den erfolgreichen Empfang eines I-Faxes oder einer E-Mail zu bestätigen.

Zur Verwendung dieser Funktion müssen Sie die Option **Bestätigung** unter **Mail (Empfang)** und **Mail (Senden)** aktivieren.

# <span id="page-7-3"></span>**Mail (Senden) <sup>1</sup>**

Sie können die Option **Bestätigung** unter **E-Mail (Senden)** entweder ein- oder ausschalten. Ist die Funktion eingeschaltet, wird ein zusätzliches Informationsfeld mit den Bilddaten gesendet. Dieses Feld heißt **MDN** (siehe *Bestätigung* [auf Seite 22\)](#page-25-3).

#### <span id="page-7-4"></span>**MDN <sup>1</sup>**

Mail Disposition Notification (MDN) - diese mit der E-Mail übertragenen MDN-Informationen fordern den Status des I-Faxes bzw. der E-Mail nach der Übertragung der Mail zum SMTP-Server an. Nachdem die gesendeten Daten beim Empfänger angekommen sind, wird auf diese MDN-Information zugegriffen, wenn der Empfänger das angekommene I-Fax oder die E-Mail liest oder ausdruckt. Wenn die Nachricht z. B. zum Lesen oder Drucken geöffnet wird, wird automatisch eine Empfangsbestätigung an den Absender geschickt.

Die MDN-Funktion muss vom Empfänger unterstützt werden, andernfalls wird die Anforderung ignoriert und es kann keine Bestätigung gesendet werden.

# <span id="page-8-0"></span>**Mail (Empfang) <sup>1</sup>**

Hier gibt es die drei Einstellungen Ein, MDN und Aus.

■ Empfangsbestätigung "Ein"

Ist die Empfangsbestätigung eingeschaltet, so erhält der Absender nach erfolgreichem Empfang seiner Nachricht eine Standard-Bestätigung. Die Art der gesendeten Bestätigung hängt von der Art der Anforderung ab, die mit der Nachricht gesendet wurde.

Die Nachricht enthält folgende Informationen:

Übertragung erfolgreich: Empfang von <E-Mail-Adresse>

■ Empfangsbestätigung "MDN"

Wenn die Einstellung "MDN" gewählt ist, wird die oben beschriebene Bestätigung an den Absender zurückgeschickt, sofern dieser eine Bestätigung (MDN) angefordert hat.

■ Empfangsbestätigung "Aus"

Wenn diese Einstellung gewählt ist, wird keine Bestätigung zur sendenden Station gesendet, auch nicht, wenn eine Bestätigung angefordert wurde (siehe *Bestätigung* [auf Seite 21](#page-24-1)).

#### <span id="page-8-1"></span>**Fehler-Mail <sup>1</sup>**

Tritt beim Senden eines Internet-Fax ein Fehler bei der Mail-Übertragung auf, sendet der Server eine Fehlermeldung an das Gerät. Diese Fehlermeldung wird ausgedruckt. Tritt beim Mail-Empfang ein Fehler auf, wird ebenfalls eine Fehlermeldung ausgedruckt. (Beispiel: "Die Nachricht, die an das Gerät gesendet wurde, war nicht im TIFF-F-Format.")

### <span id="page-8-2"></span>**Kettenrundsenden <sup>1</sup>**

Wenn Sie diese Funktion einschalten, kann das Gerät Dokumente über das Internet empfangen und anschließend an andere Faxgeräte über konventionelle Telefonleitungen weiterleiten (siehe *[Kettenrundsenden](#page-26-0)* auf Seite 23).

Wenn Sie Ihr Gerät als Kettenrundsende-Gerät verwenden möchten, müssen Sie vertraute Domänen festlegen, von denen das Gerät Kettenrundsende-Aufträge annehmen darf. Der Domänenname ist der Teil der E-Mail-Adresse nach dem Zeichen "@" (siehe *[Vertr. Domänen](#page-26-1)* auf Seite 23).

Eine vertraute Domäne beruht auf der E-Mail-Adresse. Ist die Adresse der anderen Partei z. B. bob@brother.com, ist die Domäne brother.com. Ist die E-Mail-Adresse jack@brother.co.uk, dann ist die Domäne brother.co.uk.

Bei der Einrichtung vertrauter Domänen ist Vorsicht geboten, da jeder an diese Domäne angeschlossene Benutzer Kettenrundsende-Aufträge absenden kann. Für diese Funktion können bis zu 5 Domänennamen eingetragen werden.

Mit Kettenrundsenden eines Dokuments können Sie maximal 48 Faxgeräte über konventionelle Telefonleitungen ansprechen.

#### **Kettenrundsende-Auftrag von einem Gerät senden <sup>1</sup>**

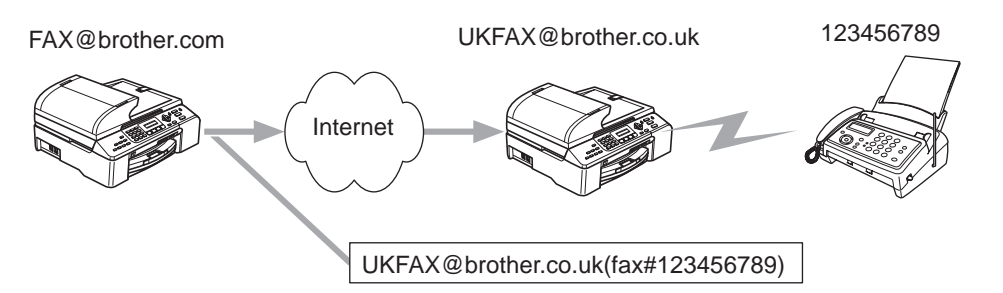

Nehmen wir an, Ihr Gerät hat die E-Mail-Adresse FAX@brother.com. Sie wollen nun ein Dokument von diesem Gerät zu einem anderen Gerät in England senden, das die E-Mail-Adresse UKFAX@brother.co.uk hat. Dieses Gerät in England soll dann das Dokument über die normale Telefonleitung an ein anderes Standard-Faxgerät weiterleiten. Wenn Ihre E-Mail-Adresse FAX@brother.com lautet, muss brother.com als vertraute Domäne in dem Gerät in England gespeichert sein. Wenn Ihre Domäne nicht im Gerät eingespeichert ist, wird das Kettenrundsende-Gerät keine Aufträge annehmen, die von einem Gerät aus der @brother.com Domäne ankommen.

Nachdem Sie sich vergewissert haben, dass Ihre Domäne am Kettenrundsende-Gerät in England als vertraute Domäne gespeichert wurde, können Sie die Dokumente zum Gerät in England senden. Geben Sie dazu die E-Mail-Adresse des Geräts in England ein (im Beispiel UKFAX@brother.co.uk) und dann in Klammern die Telefonnummer des Standard-Faxgeräts, an welche das Dokument weitergeleitet werden soll. Beispiel:

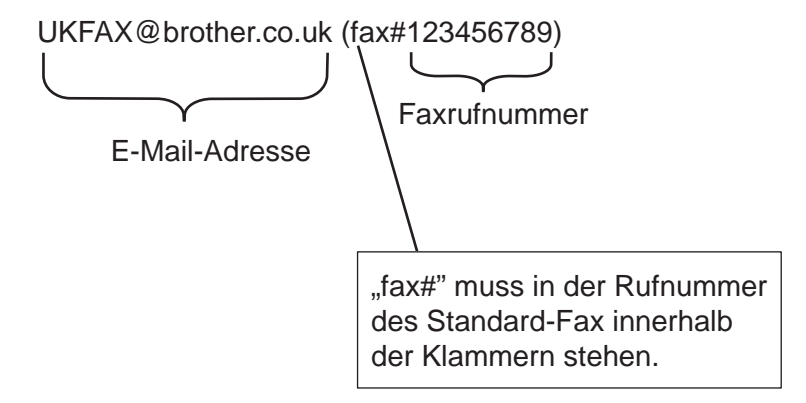

#### **An mehrere Telefonnummern senden: <sup>1</sup>**

Wenn Sie ein Dokument an mehr als ein Faxgerät senden wollen, gehen Sie wie folgt vor:

- 1 Geben Sie die Rufnummer des ersten Faxgeräts ein, z. B. UKFAX@brother.co.uk(Fax#123).
- b Drücken Sie auf **OK**.
- c Geben Sie die Rufnummer des zweiten Faxgeräts ein, z. B. UKFAX@brother.co.uk(Fax#456).
- Drücken Sie Start S/W (Mono Start).

#### **Kettenrundsende-Auftrag von einem PC senden <sup>1</sup>**

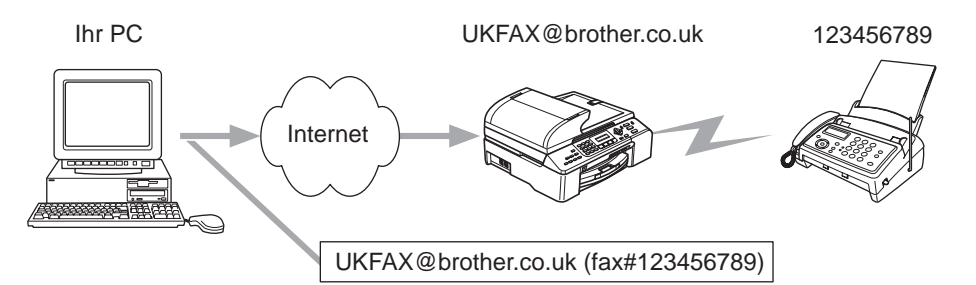

Sie können auch eine E-Mail von Ihrem PC zu einem konventionellen Faxgerät übermitteln lassen. Wie Sie die Nummer des Standard-Faxgeräts eingeben müssen, hängt vom verwendeten E-Mail-Programm ab. Im Folgenden finden Sie einige Beispiele für verschiedene E-Mail-Anwendungen.

Manche E-Mail-Programme können nicht zu mehreren Rufnummern rundsenden. In diesem Fall müssen Sie das Dokument zu jedem Faxgerät einzeln senden.

Geben Sie die Adresse des Rundsendegeräts und die Telefonnummer des Faxgeräts im Feld "An" wie beim Senden über ein Gerät im folgenden Format ein:

UKFAX@brother.co.uk(fax#123456789)

#### **Outlook 97/98/2000/2002/2003: <sup>1</sup>**

Die Adressdaten müssen wie folgt ins Adressbuch eingegeben werden:

- **Name**: fax#123456789
- **E-Mail-Adresse**: UKFAX@brother.co.uk

### <span id="page-10-0"></span>**Wichtige Informationen zur Internet-Faxfunktion <sup>1</sup>**

Die Kommunikation via Internet-Fax in einem LAN-System ist im Prinzip dieselbe wie die Kommunikation über E-Mail, aber unterscheidet sich von der Faxübermittlung über konventionelle Telefonleitungen. Beachten Sie die folgenden wichtigen Hinweise zur Verwendung der Internet-Faxfunktion:

- Faktoren wie die Art der Empfängerstation, die Struktur des LAN-Netzes und die Auslastung des Systems (z. B. das Internet) können dazu führen, dass es länger dauert, bis eine Fehlermeldung ankommt. (Normalerweise dauert dies 20 bis 30 Sek.).
- Da der Sicherheitsstandard für die Übertragung über das Internet nicht sehr hoch ist, empfehlen wir, vertrauliche Dokumente über die normale Telefonleitung zu versenden.
- Wenn das Mail-System des Empfängers nicht mit dem MIME-Format kompatibel ist, können Sie diesem keine Dokumente übermitteln. In einigen Fällen (abhängig vom Server des Empfängers) wird die fehlerhafte E-Mail nicht zurückgesendet.
- Sind die Bilddaten eines Dokuments sehr groß, so besteht die Gefahr, dass die Übertragung fehlschlägt.
- Schriftart und Zeichengröße empfangener Internet-Mails können nicht geändert werden.

<span id="page-11-14"></span><span id="page-11-13"></span><span id="page-11-12"></span><span id="page-11-6"></span><span id="page-11-0"></span>**Windows® Internet-Druck <sup>2</sup>**

# <span id="page-11-1"></span>**Brother Internet Print installieren <sup>2</sup>**

# <span id="page-11-2"></span>**Überblick <sup>2</sup>**

<span id="page-11-4"></span>Mit der Brother Internet Print (BIP) Software für Windows® 98/98SE/Me/2000/XP/XP Professional x64 Edition kann ein an einem Standort befindlicher PC-Benutzer über das Internet einen Druckauftrag zu einem Brother-Gerät senden, das sich an einem anderen Standort befindet. So könnte zum Beispiel ein PC-Benutzer in New York direkt über sein Microsoft Excel-Programm ein Dokument auf einem in Paris befindlichen Drucker ausdrucken. Sie finden die Brother Internet Print Software auf der mit Ihrem Gerät gelieferten CD.

### <span id="page-11-3"></span>**Allgemeine Informationen zu Brother Internet Print <sup>2</sup>**

Die BIP-Software wird mithilfe des normalen Installationsassistenten von Windows® 98/98SE/Ne/2000/XP/XP Professional x64 Edition installiert. Sie erzeugt auf dem PC einen virtuellen Port, der vom Anwendungsprogramm aus betrachtet ähnlich wie ein normaler LPT1-Druckeranschluss funktioniert. Der Benutzer kann mit dem Windows Druck-Manager einen Drucker erstellen, der diesen

Anschluss zusammen mit einem Standard-Windows® 98/98SE/Ne/2000/XP/XP Professional x64 Edition

kompatiblen Drucker benutzt. Daher können alle Windows® 98/98SE/Ne/2000/XP/XP Professional x64 Edition Anwendungsprogramme über diesen Drucker (und somit auch den virtuellen Anschluss) ohne Modifikation oder zusätzliche Verfahren drucken.

<span id="page-11-8"></span><span id="page-11-5"></span>Wird ein Druckauftrag über den virtuellen BIP-Anschluss gedruckt, so wird er MIME-kodiert (in eine normale Internet-E-Mail-Nachricht konvertiert) und zu einem entfernten Brother-MFC/DCP-Server gesendet. BIP ist also mit den verbreitetsten E-Mail-Softwareprogrammen kompatibel. Die einzige Voraussetzung ist, dass der E-Mail-Server in der Lage ist, E-Mail-Nachrichten über das Internet zu senden.

Im Einzelnen läuft dies folgendermaßen ab:

- <span id="page-11-11"></span><span id="page-11-10"></span> Wenn Sie an ein Local Area Network (LAN) angeschlossen sind, wird die E-Mail-Nachricht an den E-Mail-Server weitergeleitet, der die Nachricht wiederum mit dem SMTP-Protokoll (Simple Mail Transport Protocol) zum entfernten PrintServer leitet.
- <span id="page-11-7"></span> Stellen Sie mit einem Modem die direkte Verbindung zu einem Internet Service Provider (ISP) her, so übernimmt dieser ISP die Weiterleitung der E-Mail-Nachricht zum entfernten MFC/DCP-Server.
- Am entfernten Standort wird diese E-Mail-Nachricht von einem E-Mail-Server empfangen. Der entfernte Print/FaxServer, der über eine eigene E-Mail-Adresse verfügt, lädt die E-Mail-Nachricht mit dem POP3- Protokoll (Post Office Protocol 3) vom Server herunter. Dann entschlüsselt er die Anlage und druckt sie auf dem Drucker aus.

**Hinweis**

<span id="page-11-9"></span>Wird eine E-Mail empfangen, die nicht zur Verwendung des virtuellen BIP-Anschlusstreibers konfiguriert ist, so druckt der Drucker die E-Mail-Nachricht als Textdokument aus.

# <span id="page-12-0"></span>**Brother Internet Print: Brother-MFC/DCP-Server konfigurieren <sup>2</sup>**

Der Brother-MFC/DCP-Server kann mit dem Dienstprogramm BRAdmin Professional konfiguriert werden.

#### **Checkliste für MFC/DCP-Server-Konfiguration <sup>2</sup>**

#### **Hinweis**

Vor dem Konfigurieren des MFC/DCP-Servers für den Empfang von BIP-Druckaufträgen muss der entfernte E-Mail-Server (der Empfänger) für die Protokolle TCP/IP, POP3 und SMTP konfiguriert werden (SMTP ist nur erforderlich, wenn die Benachrichtigungsfunktion aktiviert ist).

- 1 Konfigurieren Sie den POP3-Server auf dem entfernten E-Mail-Server mit Mail-Account (Mailbox-Name) und Kennwort für den Brother-PrintServer (gewöhnlich ist der Mail-Account-Name der erste Teil der E-Mail-Adresse; so würde z.B. der Mail-Account-Name für die Email-Adresse emailprinter@xyz.com emailprinter lauten). (Siehe *Internet* [auf Seite 18](#page-21-0)).
- 2) Der MFC/DCP-Server muss installiert, TCP/IP aktiviert, und eine gültige IP-Adresse zugewiesen worden sein (siehe *TCP/IP* [auf Seite 13\)](#page-16-2).

Da der Zugriff auf einen E-Mail-Server in den meisten Netzwerken eingeschränkt ist, muss Ihr Netzwerkadministrator möglicherweise die Konfiguration prüfen und den Mail-Account einrichten.

### <span id="page-12-1"></span>**Brother Internet Print: MFC/DCP-Server mit BRAdmin Professional konfigurieren**

#### **Hinweis**

Mit BRAdmin Professional können Sie den Brother-PrintServer mit dem TCP/IP-Protokoll konfigurieren.

Man konfiguriert den PrintServer zum Empfang von Druckaufträgen von einem Windows® 98/98SE/Me/2000/XP/XP Professional x64 Edition PC mit der BIP-Software wie folgt:

- **1** Starten Sie BRAdmin Professional.
- b Wählen Sie den **Knotennamen** des gewünschten Brother-MFC/DCP-Servers in der Liste durch Doppelklicken aus. Der Standardknotenname lautet im Allgemeinen BRN xxxxxxx, wobei xxxxxx für die letzten sechs Stellen der Ethernet-Adresse (MAC-Adresse) steht. Sie werden dann nach einem Kennwort gefragt. Das Standardkennwort lautet **access**.

#### **Hinweis**

Knotennamen und MAC-Adresse können Sie der Konfigurationsliste entnehmen. Wie Sie die Konfigurationsseite des Print/FaxServers ausdrucken, finden Sie in *[Netzwerkkonfigurationsliste](#page-29-0)  drucken* [auf Seite 26.](#page-29-0)

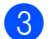

**3** Klicken Sie auf die Registerkarte **POP3/SMTP**.

4. Geben Sie die Adresse des POP3-Servers an (fragen Sie bei Bedarf Ihren Netzwerkadministrator nach der Adresse).

- e Geben Sie für den entfernten Brother-MFC/DCP-Server den **POP3-Kontonamen** an. Das ist gewöhnlich der Anfang der E-Mail-Adresse (so wäre der **POP3-Kontoname** zum Beispiel emailprinter, wenn die E-Mail-Adresse des entfernten MFC/DCP-Servers emailprinter@xyz.com lautet).
- **6** Geben Sie bei Bedarf das Kennwort für die Mailbox ein.
- **7) Der MFC/DCP-Server wird standardmäßig dazu konfiguriert, den POP3-Server alle 10 Sekunden** abzufragen. Dieser Wert kann auf Wunsch geändert werden.
- **8** Ist die Benachrichtigung aktiviert, so geben Sie die Adresse Ihres SMTP-Servers ein (fragen Sie ggf. Ihren Netzwerkadministrator nach der Adresse).
- **19** Klicken Sie auf OK, um die Änderungen zu speichern. Beenden Sie BRAdmin Professional. Nun ist der MFC/DCP-Server für den Empfang von Druckaufträgen konfiguriert.

# <span id="page-13-0"></span>**Brother Internet Print: BIP-Software unter Windows® 98/98SE/Me/2000/XP/ XP Professional x64 Edition <sup>2</sup>**

Zur Installation der BIP-Software auf einem PC gehen Sie wie folgt vor:

- **Hinweis**
- Auf dem PC muss ein E-Mail-Programm (zum Beispiel Microsoft Outlook) vorhanden sein, das E-Mail-Nachrichten mit Winsock senden kann.
- Ein E-Mail-Server in Ihrem Netzwerk muss Nachrichten über das Internet senden können.

#### **Installation von CD-ROM <sup>2</sup>**

- <sup>1</sup> Starten Sie das Installationsprogramm der CD-ROM wie in der Installationsanleitung beschrieben.
- b Wählen Sie das Gerätemodell und **Andere Treiber/Programme installieren**. Wählen Sie dann das Installationsprogramm der **Network Print Software**.
- **(3) Klicken Sie im Begrüßungsfenster auf Weiter.**
- 4 Wählen Sie die Schaltfläche Brother Internet Print.
- 5) Wählen Sie das Verzeichnis, in dem die BIP-Dateien installiert werden sollen, und klicken Sie auf **Weiter**. Ist das Verzeichnis noch nicht vorhanden, wird es vom Installationsprogramm für Sie erzeugt.
- <span id="page-13-1"></span>6) Nun werden Sie nach einem Anschlussnamen gefragt. Geben Sie den Anschlussnamen ein. Er muss mit BIP beginnen und einer Nummer enden, zum Beispiel BIP1.
- **T** Fahren Sie mit der Installation durch einen Klick auf OK fort.
- **8** Nun werden Sie aufgefordert, die Anschlusseinstellungen für den entfernten MFC/DCP-Server vorzunehmen:

Geben Sie eine beliebige einzigartige zulässige Internet-Adresse für den entfernten PrintServer ein (zum Beispiel emailprinter@xyz.com). Beachten Sie, dass Internet-Adressen keine Leerstellen enthalten dürfen.

<span id="page-14-1"></span>Geben Sie Ihre E-Mail-Adresse und die IP-Adresse Ihres SMTP-E-Mail-Servers ein (fragen Sie Ihren Netzwerkadministrator, wenn Sie diese Adresse nicht kennen). Geben Sie außerdem an, ob Sie die Option **Partieller E-Mail-Druck** und **Benachrichtigung** anwenden wollen.

- <span id="page-14-0"></span>i Fahren Sie mit der Installation durch einen Klick auf **OK** fort. Sie werden nun aufgefordert, Ihren Computer neu zu starten.
- $\bigcirc$  Nach dem Neustart Ihres Computers müssen Sie wie üblich einen Drucker auf dem Windows<sup>®</sup> 98/98SE/Me/2000/XP/XP Professional x64 Edition System einrichten. Wählen Sie dazu **Start**, **Einstellungen** und **Drucker** (Windows® 98/98SE/Me/2000). In Windows® XP/XP Professional x64 Edition wählen Sie **Start** und dann **Drucker und Faxgeräte**.
- **K Wählen Sie Drucker hinzufügen**, um mit der Druckerinstallation zu beginnen.
- **12** Klicken Sie auf Weiter, wenn der Assistent zur Druckerinstallation erscheint.
- **13** Abhängig von Ihrem Betriebssystem fahren Sie nun wie folgt fort:
	- Windows<sup>®</sup> 98/98SE/Me:

Wählen Sie **Lokaler Drucker**, wenn Sie gefragt werden, wie der Drucker an den Computer angeschlossen ist, und klicken Sie dann auf **Weiter**.

Windows<sup>®</sup> 2000/XP/XP Professional x64 Edition:

Wählen Sie die Option **Lokaler Drucker** und deaktivieren Sie **Automatische Druckererkennung und Installation von Plug&Play-Druckern**. Klicken Sie auf **Weiter**.

n Abhängig von Ihrem Betriebssystem fahren Sie nun wie folgt fort:

- Windows<sup>®</sup> 98/98SE/Me:
	- 1 Wählen Sie das Modell des entfernten Druckers (zum Beispiel Brother HL-Serie). Klicken Sie bei Bedarf auf **Datenträger**, um den Treiber von der CD-ROM zu laden. Klicken Sie nachdem der Vorgang beendet ist auf **Weiter**.
	- 2 Haben Sie einen Druckertreiber gewählt, der bereits verwendet wird, so haben Sie die Möglichkeit, entweder den vorhandenen Treiber zu behalten (dies wird empfohlen) oder ihn zu ersetzen. Wählen Sie die gewünschte Option und klicken Sie auf **Weiter**.
	- 3 Wählen Sie den Brother Internet Port (BIP...) aus, den Sie unter @ gewählt haben, und klicken Sie auf **Weiter**.
- Windows<sup>®</sup> 2000/XP/XP Professional x64 Edition:
	- 1 Wählen Sie den **Brother Internet Port** (BIP...) aus, den Sie unter @ gewählt haben, und klicken Sie auf **Weiter**.
	- 2 Wählen Sie das Modell des entfernten Druckers (zum Beispiel Brother HL-Serie). Klicken Sie bei Bedarf auf **Datenträger**, um den Treiber von der CD-ROM zu laden. Klicken Sie nachdem der Vorgang beendet ist auf **Weiter**.
	- 3 Haben Sie einen Druckertreiber gewählt, der bereits verwendet wird, so haben Sie die Möglichkeit, entweder den vorhandenen Treiber zu behalten (dies wird empfohlen) oder ihn zu ersetzen. Wählen Sie die gewünschte Option und klicken Sie auf **Weiter**.
- 4 Geben Sie einen Namen für den BIP-Drucker ein und klicken Sie auf **Weiter**. Dieser Name muss n[i](#page-14-0)cht mit dem unter @ zugewiesenen Anschlussnamen oder der unter @ zugewiesenen E-Mail-Adresse übereinstimmen.
- 5 Beantworten Sie die Frage "Soll diese Testseite gedruckt werden?" mit **Nein**, außer Sie haben den entfernten MFC/DCP-Server bereits für den Empfang von BIP-Druckaufträgen konfiguriert.

Nun ist die Installation der BIP-Software beendet. Zur Konfiguration eines weiteren entfernten MFC/DCP-Servers gehen Sie zum nächsten Abschnitt *[Zweiten Brother-Internetanschluss hinzufügen](#page-15-2)* auf Seite 12.

### <span id="page-15-2"></span><span id="page-15-0"></span>**Zweiten Brother-Internetanschluss hinzufügen <sup>2</sup>**

Um einen neuen Brother-Internetanschluss hinzuzufügen, sollten Sie das Installationsprogramm nicht erneut ausführen. Klicken Sie stattdessen auf **Start**, wählen Sie **Einstellungen** und öffnen Sie dann **Drucker**. Klicken Sie auf das Symbol des Druckers, der mit BIP betrieben wird, wählen Sie in der Menüleiste **Datei** und

dann **Eigenschaften**. Klicken Sie auf die Registerkarte **Details** (bzw. **Anschlüsse** bei Windows® 2000/XP/XP Professional x64 Edition) und dann auf **Anschluss hinzufügen**.

Im gleichnamigen Dialog wählen Sie das runde Optionsfeld **Anderer** (nur bei Windows® 98/98SE/Me), und dann **Brother Internet Port**. Klicken Sie auf **OK** (bzw. **Neuer Anschluss** bei Windows® 2000/XP/XP Professional x64 Edition), dann erscheint das Textfeld **Anschlussname**. Hier kann ein beliebiger einzigartiger Name eingegeben werden, solange er mit BIP beginnt, und kein anderer Anschluss mit diesem Namen existiert.

# <span id="page-15-1"></span>**Weitere Informationen <sup>2</sup>**

Besuchen Sie die Microsoft Website für Informationen zur Microsoft Internet Print Services Software für Windows® 98/98SE/Me.

**3**

# <span id="page-16-0"></span>**Einstellungen des Funktionstastenfelds <sup>3</sup>**

# <span id="page-16-1"></span>**LAN-Menü <sup>3</sup>**

<span id="page-16-5"></span>Das LAN-Menü des Funktionstastenfelds kann zum Konfigurieren der Netzwerkeinstellungen verwendet werden.

Drücken Sie **Menü (Menu)** und **5** für LAN und wählen Sie dann die Menüoptionen, die Sie konfigurieren möchten.

Mit Ihrem Gerät erhalten Sie die BRAdmin Professional Windows® Software, BRAdmin Light Macintosh® Software und das RemoteSetup-Programm, die Sie ebenfalls zum Konfigurieren der Netzwerkeinstellungen benutzen können. Weiteres hierzu entnehmen Sie bitte dem auf der CD befindlichen Netzwerkhandbuch.

# **Hinweis**

Wenn Sie Ihr Gerät bereits anhand der Installationsanleitung für einen Netzwerkanschluss konfiguriert haben, so sind die TCP/IP-Einstellungen bereits vorhanden. Sie brauchen dann nur noch die Internet-Faxeinstellungen zu konfigurieren. Gehen Sie in diesem Fall zu *Internet* [auf Seite 18.](#page-21-1)

# <span id="page-16-2"></span>**TCP/IP <sup>3</sup>**

In diesem Menü können die folgenden 9 Funktionen eingestellt werden: Boot-Methode, IP-Adresse, Subnet-Mask, Gateway, Knotenname, WINS-Konfig., WINS-Server, DNS-Server und APIPA.

#### <span id="page-16-3"></span>**BOOT-Methode <sup>3</sup>**

Mit dieser Funktion wird festgelegt, wie das Gerät die IP-Adresse erhält. Die Standardeinstellung lautet Auto.

- a Drücken Sie auf **Menü (Menu)**, **5**, **1**, **1**.
- b Drücken Sie auf **a** oder **b** und wählen Sie Auto, Fest, RARP, BOOTP oder DHCP.
- c Drücken Sie auf **OK**.
- 4 Drücken Sie auf **Stopp (Stop/Exit)**.

#### **Einstellung "Auto"**

Wenn diese Einstellung gewählt ist, sucht das Gerät im Netzwerk nach einem DHCP-Server. Wenn ein DHCP-Server erreicht werden kann und dieser auf die Anfrage nach einer IP-Adresse konfiguriert ist, wird die vom DHCP-Server zugewiesene IP-Adresse verwendet. Wenn kein DHCP-Server erreichbar ist, sucht das Gerät nach einem BOOTP-Server. Wenn ein BOOTP-Server erreichbar und entsprechend konfiguriert ist, wird dem Gerät eine IP-Adresse vom BOOTP-Server zugewiesen. Sollte kein BOOTP-Server erreichbar sein, sucht das Gerät nach einem RARP-Server. Erhält das Gerät keine Antwort vom RARP-Server, so wird die IP-Adresse über die APIPA-Funktion eingelesen. Die Suche des Geräts nach einem Server im Netzwerk kann nach dem ersten Einschalten einige Minuten dauern.

#### <span id="page-16-4"></span>**DHCP-Mode <sup>3</sup>**

Dynamic Host Configuration Protocol (DHCP) ist einer von mehreren automatisierten Mechanismen zur Zuweisung von IP-Adressen. Gibt es einen DHCP-Server in Ihrem Netzwerk (gewöhnlich ein Unix®- oder

**3**

Windows<sup>®</sup> 2000/XP-Netzwerk), so erhält der PrintServer seine IP-Adresse automatisch vom DHCP-Server, und sein Name wird bei allen RFC 1001- und 1002-kompatiblen dynamischen Namensdiensten registriert.

#### **Hinweis**

- Soll Ihr MFC/DCP-Server nicht über DHCP, BOOTP oder RARP konfiguriert werden, müssen Sie die BOOT-METHODE auf FEST einstellen, denn dann versucht der MFC/DCP-Server nicht, von einem dieser Systeme eine IP-Adresse zu erhalten. Die BOOT-METHODE kann über das Funktionstastenfeld des Gerätes oder mit BRAdmin Professional geändert werden.
- In kleineren Netzwerken kann der Router als DHCP-Server dienen.

#### **Einstellung "Fest"**

Wenn diese Einstellung gewählt ist, muss die IP-Adresse des Gerätes manuell zugewiesen werden. Die IP-Adresse ist dann auf die hier gespeicherte Adresse festgelegt.

#### <span id="page-17-1"></span>**RARP-Modus <sup>3</sup>**

Die IP-Adresse des Brother-MFC/DCP-Servers kann auch mit der Funktion Reverse ARP (RARP) auf Ihrem Hostcomputer konfiguriert werden. Dazu wird die Datei /etc/ethers mit einem Eintrag wie dem Folgenden versehen (wenn diese Datei nicht vorhanden ist, können Sie sie erstellen):

00:80:77:31:01:07 BRN\_310107

Dabei ist der erste Eintrag die Ethernet-Adresse des MFC/DCP-Servers, und der zweite Eintrag der Name des MFC/DCP-Servers (das ist der Name, der auch in der Datei /etc/hosts angegeben wurde).

Läuft der rarp-Dämon nicht bereits, so starten Sie ihn (je nach System mit dem Befehl rarpd, rarpd -a, in.rarpd -a u.ä.; geben Sie man rarpd ein oder ziehen Sie Ihre Systemdokumentation zu Rate). Geben Sie bei einem Berkeley UNIX®-basierten System den folgenden Befehl ein, um zu überprüfen, ob der rarp-Dämon läuft:

ps -ax | grep -v grep | grep rarpd

Bei AT&T UNIX<sup>®</sup>-basierten Systemen geben Sie ein:

ps -ef | grep -v grep | grep rarpd Der Brother-MFC/DCP-Server erhält die IP-Adresse vom rarp-Dämon, wenn er eingeschaltet wird.

#### <span id="page-17-0"></span>**BOOTP-Modus <sup>3</sup>**

BOOTP ist eine Alternative zu rarp, die den Vorteil hat, die Konfiguration von Subnetzmaske und Gateway zu ermöglichen. Um die IP-Adresse mit BOOTP zu konfigurieren, müssen Sie sich vergewissern, dass BOOTP auf Ihrem Hostcomputer installiert ist und läuft (es sollte in der Datei /etc/services auf Ihrem Host als echter Service erscheinen; geben Sie "man bootpd" ein oder ziehen Sie Ihre Systemdokumentation zu Rate). BOOTP wird gewöhnlich über die Datei /etc/inetd.conf gestartet. Sie können es daher ggf. durch Entfernen des Zeichens # vor dem bootp-Eintrag in dieser Datei aktivieren. So würde zum Beispiel ein typischer bootp-Eintrag in der Datei /etc/inetd.conf folgendermaßen lauten:

#bootp dgram udp wait /usr/etc/bootpd bootpd -i

#### **Hinweis**

Bei manchen Systemen kann dieser Eintrag "bootps" anstelle von "bootp" lauten.

Um BOOTP zu aktivieren, löschen Sie einfach das Zeichen # in einem Editor (ist das Zeichen # nicht vorhanden, dann ist BOOTP bereits aktiviert). Geben Sie dann Namen, Netzwerktyp (1 für Ethernet), Ethernet-Adresse, IP-Adresse, Subnetzmaske und Gateway für den MFC/DCP-Server in die BOOTP-Konfigurationsdatei (gewöhnlich /etc/bootptab) ein. Leider ist das exakte Format hierfür nicht standardisiert, so dass Sie Ihrer Systemdokumentation entnehmen müssen, wie diese Angaben einzugeben sind (bei vielen UNIX-Systemen gibt es dafür auch Beispielvorlagen in der bootptab-Datei). Hier sind Beispiele für typische /etc/bootptab-Einträge:

```
BRN_310107 1 00:80:77:31:01:07 192.189.207.3
```
und:

```
BRN_310107:ht=ethernet:ha=008077310107:ip=192.189.207.3:
```
Manche BOOTP-Hostsoftware-Implementierungen sprechen nicht auf BOOTP-Anfragen an, wenn kein Download-Dateiname in der Konfigurationsdatei enthalten ist. Erzeugen Sie in diesem Fall einfach eine Nulldatei auf dem Host und geben Sie den Namen dieser Datei und ihren Pfad in der Konfigurationsdatei an.

Wie bei rarp lädt der MFC/DCP-Server beim Einschalten des Druckers seine IP-Adresse vom BOOTP-Server.

#### <span id="page-18-0"></span>**IP-Adresse <sup>3</sup>**

Dieses Feld zeigt die aktuelle IP-Adresse des Gerätes an. Wenn Sie die BOOT-Methode "Fest" verwenden, geben Sie die IP-Adresse ein, die Sie diesem Gerät zuweisen möchten (fragen Sie ggf. Ihren Netzwerkadministrator nach der entsprechenden IP-Adresse). Wenn Sie eine andere Einstellung als Fest ausgewählt haben, wird das Gerät versuchen, eine IP-Adresse über das DHCP- oder BOOTP-Protokoll zu beziehen. Die werkseitig eingestellte IP-Adresse Ihres Gerätes ist möglicherweise nicht zu dem Nummerierungssystem in Ihrem Netzwerk kompatibel. Im Zweifelsfall fragen Sie Ihren Netzwerkadministrator nach einer gültigen IP-Adresse für das Gerät.

- a Drücken Sie auf **Menü (Menu)**, **5**, **1**, **2**.
- b Wählen Sie zum Ändern **1**. Geben Sie die IP-Adresse ein.
- **Drücken Sie auf OK.**
- d Drücken Sie auf **Stopp (Stop/Exit)**.

#### <span id="page-18-1"></span>**Subnet-Mask**

Hier wird die aktuelle Subnetzmasken-Einstellung für das Gerät angezeigt. Wird die Subnetzmaske nicht über DHCP oder BOOTP zugewiesen, so geben Sie hier die gewünschte Subnetzmaske ein. Sprechen Sie die verwendete Subnetzmaske mit Ihrem Netzwerkadministrator ab.

- a Drücken Sie auf **Menü (Menu)**, **5**, **1**, **3**.
- **2** Wählen Sie zum Ändern 1. Geben Sie die Subnetzmasken-Adresse ein.

**3** Drücken Sie auf OK.

Drücken Sie auf Stopp (Stop/Exit).

#### <span id="page-19-0"></span>**Gateway <sup>3</sup>**

Hier wird die aktuelle Gateway- oder Router-Adresse des Gerätes angezeigt. Wenn Sie nicht DHCP oder BOOTP zum Ermitteln der Gateway- oder Router-Adresse verwenden, geben Sie hier die gewünschte Gateway- oder Router-Adresse für das Gerät ein. Haben Sie keinen Gateway oder Router, so lassen Sie dieses Feld leer. Ziehen Sie ggf. Ihren Netzwerkadministrator zu Rate.

- a Drücken Sie auf **Menü (Menu)**, **5**, **1**, **4**.
- b Wählen Sie zum Ändern **1**. Geben Sie die Gateway-Adresse ein.
- **63** Drücken Sie auf OK.
- **4** Drücken Sie auf **Stopp (Stop/Exit)**.

#### <span id="page-19-1"></span>**Knotenname <sup>3</sup>**

Mit dieser Funktion können Sie dem Gerät einen Namen innerhalb des Netzwerkes zuweisen. Dieser Name wird auch oft als NetBIOS-Name bezeichnet. Er wird vom WINS-Server Ihres Netzwerkes verwendet. Brother empfiehlt die Verwendung des Namens BRN\_xxxxxx, wobei für xxxxxx die letzten 6 Ziffern der Ethernet-Adresse eingegeben werden sollten (maximal 15 Zeichen).

- a Drücken Sie auf **Menü (Menu)**, **5**, **1**, **5**.
- **2** Wählen Sie zum Ändern 1. Geben Sie den Knotennamen ein.
- **3** Drücken Sie auf OK.
- **4** Drücken Sie auf **Stopp (Stop/Exit)**.

#### <span id="page-19-2"></span>**WINS-Konfig <sup>3</sup>**

Mit dieser Funktion wird festgelegt, wie das Gerät die IP-Adresse des WINS-Servers erhält.

- a Drücken Sie auf **Menü (Menu)**, **5**, **1**, **6**.
- **2** Drücken Sie auf ▲ oder ▼, um Auto oder Fest zu wählen.
- **3** Drücken Sie auf OK.
- **4** Drücken Sie auf **Stopp (Stop/Exit)**.

#### **Auto <sup>3</sup>**

Verwendet die DHCP-Abfrage, um die IP-Adresse des primären und sekundären WINS-Servers automatisch zu erhalten. Die Boot-Methode muss dazu auf "Auto" eingestellt sein, so dass die DHCP-Abfrage möglich ist.

#### **Fest <sup>3</sup>**

Verwendet die angegebene IP-Adresse für den primären und sekundären WINS-Server.

#### <span id="page-20-1"></span>**WINS-Server <sup>3</sup>**

#### **Primäre WINS-Server IP-Adresse <sup>3</sup>**

Mit dieser Funktion wird die IP-Adresse des primären WINS-Servers (Windows® Internet Naming Service) angegeben. Wenn ein anderer Wert als 0 (Null) eingegeben wird, wendet sich das Gerät an diesen Server, um seinen Namen im Windows® Internet Name Service (WINS) zu registrieren.

#### **Sekundäre WINS-Server IP-Adresse <sup>3</sup>**

Mit dieser Funktion wird die IP-Adresse des sekundären WINS-Servers angegeben. Dieser wird als Ersatzserver für den primären Server verwendet. Falls der primäre Server nicht erreichbar ist, kann sich das Gerät immer noch über den sekundären Server registrieren lassen. Wenn ein anderer Wert als 0 (Null) eingegeben wird, wendet sich das Gerät an diesen Server, um seinen Namen im Windows® Internet Name Service (WINS) zu registrieren. Wenn Sie nur einen primären WINS-Server verwenden, lassen Sie das Feld für den sekundären WINS-Server leer.

- a Drücken Sie auf **Menü (Menu)**, **5**, **1**, **7**.
- b Drücken Sie auf **a** oder **b** zur Auswahl von Primär oder Sekundär.
- **3** Drücken Sie auf OK.
- 4 Geben Sie die WINS-Server-Adresse ein.
- **5** Drücken Sie auf OK.
- **6** Drücken Sie auf **Stopp (Stop/Exit)**.

#### <span id="page-20-0"></span>**DNS-Server <sup>3</sup>**

#### **Primäre DNS-Server IP-Adresse <sup>3</sup>**

In diesem Feld wird die IP-Adresse des primären DNS-Servers (Domain Name Service) angegeben.

#### **Sekundäre DNS-Server IP-Adresse <sup>3</sup>**

In diesem Feld wird die IP-Adresse des sekundären DNS-Servers angegeben. Dieser wird als Ersatzserver für den primären Server verwendet. Falls der primäre Server nicht erreichbar ist, kann sich das Gerät immer noch über den sekundären DNS-Server registrieren lassen.

- a Drücken Sie auf **Menü (Menu)**, **5**, **1**, **8**.
- **2** Drücken Sie auf ▲ oder ▼ zur Auswahl von Primär oder Sekundär.
- **3** Drücken Sie auf OK.
- 4 Geben Sie die DNS-Server-Adresse ein.
- **6** Drücken Sie auf OK.
- **6** Drücken Sie auf **Stopp (Stop/Exit)**.

#### <span id="page-21-2"></span>**APIPA <sup>3</sup>**

Mit dieser Option weist der MFC/DCP-Server automatisch eine Link-lokale IP-Adresse im Bereich (169.254.1.0 - 169.254.254.255) zu, wenn er die IP-Adresse nicht über die eingestellte Boot-Methode erhalten kann (siehe *[BOOT-Methode](#page-16-3)* auf Seite 13). Ist diese Option deaktiviert (Aus), so bleibt die IP-Adresse unverändert, wenn der MFC/DCP-Server keine IP-Adresse über die gewählte Boot-Methode erhalten kann.

- a Drücken Sie auf **Menü (Menu)**, **5**, **1**, **9**.
- **2** Drücken Sie auf ▲ oder ▼ zur Auswahl von Ein oder Aus.
- **3** Drücken Sie auf OK.
- 4 Drücken Sie auf **Stopp (Stop/Exit)**.

#### <span id="page-21-1"></span><span id="page-21-0"></span>**Internet <sup>3</sup>**

In diesem Menü können die folgenden 5 Funktionen eingestellt werden: Mail-Adresse, SMTP-Server, POP3-Server, Postfach-Name und Postfach-Kennw. Diese Einstellungen müssen konfiguriert werden, um die I-Fax Funktionalität zu ermöglichen.

#### **Mail-Adresse <sup>3</sup>**

In diesem Feld erscheint die E-Mail-Adresse, die Sie für das Gerät eingeben können.

- a Drücken Sie auf **Menü (Menu)**, **5**, **2**, **1**.
- b Wählen Sie zum Ändern **1**. Geben Sie die Mail-Adresse ein. Drücken Sie auf **OK**.
- **3** Drücken Sie auf **Stopp (Stop/Exit)**.

#### **Texteingabe <sup>3</sup>**

Der gewünschte Buchstabe bzw. das gewünschte Symbol wird durch mehrmaliges Drücken der entsprechenden Taste aufgerufen. Weitere Informationen finden Sie unter *[Texteingabe](#page-30-1)* auf Seite 27.

#### **SMTP-Server <sup>3</sup>**

Hier wird der Knotenname oder die IP-Adresse eines in Ihrem Netzwerk vorhandenen SMTP-Mail-Servers (Server für ausgehende E-Mail) angezeigt. (Beispiel: mailhost.brothermail.net oder 192.000.000.001)

- a Drücken Sie auf **Menü (Menu)**, **5**, **2**, **2**.
- 2 Drücken Sie  $\triangle$  oder  $\nabla$ , um Name oder IP-Adresse zu wählen.
- **3** Geben Sie die SMTP-Server-Adresse ein.
- d Drücken Sie auf **OK**.
- **6** Drücken Sie auf **Stopp (Stop/Exit)**.

#### **POP3-Server <sup>3</sup>**

Dies ist der Knotenname bzw. die IP-Adresse des vom Brother-Gerät verwendeten POP3-Servers (Server für eingehende E-Mail). Diese Adresse ist nötig, damit die Internet-Faxfunktion korrekt funktioniert, z. B. mailhost.brothermail.net oder 192.000.000.001.

- a Drücken Sie auf **Menü (Menu)**, **5**, **2**, **3**.
- **2** Drücken Sie  $\triangle$  oder  $\nabla$ , um Name oder IP-Adresse zu wählen.
- **3** Geben Sie die POP3-Server-Adresse ein.
- d Drücken Sie auf **OK**.
- **ED** Drücken Sie auf **Stopp (Stop/Exit)**.

#### **Postfach-Name <sup>3</sup>**

Auf dem POP3-Server können Sie ein Postfach angeben, mit dem die Internetdruckaufträge abgerufen werden sollen.

- a Drücken Sie auf **Menü (Menu)**, **5**, **2**, **4**.
- 2) Geben Sie zur Anmeldung am POP3-Server den Benutzernamen des Brother-Gerätes ein.
- **63** Drücken Sie auf OK.
- 4 Drücken Sie auf **Stopp (Stop/Exit)**.

**3**

#### **Postfach-Kennwort <sup>3</sup>**

Auf dem POP3-Server können Sie ein Kennwort angeben, mit dem die Internetdruckaufträge abgerufen werden sollen.

- a Drücken Sie auf **Menü (Menu)**, **5**, **2**, **5**.
- 2) Geben Sie das Mailbox-Kennwort des Gerätes zur Anmeldung am POP3-Server ein. Achten Sie bei der Eingabe des Kennwortes auf Groß-/Kleinschreibung.
- **63** Drücken Sie auf OK.
- d Drücken Sie nochmals auf **OK**, um das Kennwort zu bestätigen.
- **5** Drücken Sie auf **Stopp (Stop/Exit)**.

#### **Hinweis**

Wenn Sie kein Kennwort nutzen möchten, dann geben Sie bitte eine Leerstelle ein.

### <span id="page-23-0"></span>**Mail (Empfang) <sup>3</sup>**

Dieses Menü bietet die folgenden fünf Optionen: Auto-Abruf, Abrufintervall, Mail-Kopf, Falsche Mail und Bestätigung.

#### **Auto-Abruf <sup>3</sup>**

Wenn diese Einstellung eingeschaltet ist, überprüft das Gerät automatisch den POP3-Server auf neu eingegangene Nachrichten.

- a Drücken Sie auf **Menü (Menu)**, **5**, **3**, **1**.
- **2** Drücken Sie auf ▲ oder ▼ zur Auswahl von Ein oder Aus.
- c Drücken Sie auf **OK**.
- 4 Drücken Sie auf **Stopp (Stop/Exit)**.

#### <span id="page-23-1"></span>**Abrufintervall <sup>3</sup>**

Legt fest, in welchem Intervall neue E-Mails automatisch vom POP3-Server abgerufen werden sollen (werkseitige Einstellung ist 10 Min.).

- a Drücken Sie auf **Menü (Menu)**, **5**, **3**, **2**.
- 2 Geben Sie das gewünschte Abrufintervall ein.
- c Drücken Sie auf **OK**.
- 4 Drücken Sie auf **Stopp (Stop/Exit)**.

#### **Mail-Kopf <sup>3</sup>**

Diese Einstellung legt fest, welche Elemente des E-Mail-Kopfes mit der E-Mail ausgedruckt werden sollen (Betreff+Von+An oder Alles oder Nichts).

- a Drücken Sie auf **Menü (Menu)**, **5**, **3**, **3**.
- **b Wählen Sie mit**  $\blacktriangle$  **oder**  $\nabla$  **die Einstellung Alles oder Betreff+Von+An oder Nichts.**
- **3** Drücken Sie auf OK.
- d Drücken Sie auf **Stopp (Stop/Exit)**.

#### <span id="page-24-0"></span>**Falsche Mail <sup>3</sup>**

Wenn diese Funktion aktiviert ist, löscht das Gerät automatisch falsche E-Mails, die nicht vom POP-Server empfangen werden können.

- a Drücken Sie auf **Menü (Menu)**, **5**, **3**, **4**.
- 2 Drücken Sie auf  $\triangle$  oder  $\nabla$  zur Auswahl von Ein oder Aus.
- **3** Drücken Sie auf OK.
- d Drücken Sie auf **Stopp (Stop/Exit)**.

#### <span id="page-24-1"></span>**Bestätigung <sup>3</sup>**

Mit dieser Funktion kann eingestellt werden, ob eine Empfangsbestätigung zum Absender geschickt werden soll, um diesem den erfolgreichen Empfang des I-Faxes mitzuteilen.

Ist die Empfangsbestätigung eingeschaltet, so erhält der Absender nach erfolgreichem Empfang seiner Nachricht eine Standard-Bestätigung. Die Art der gesendeten Bestätigung hängt von der Art der Anforderung ab, die mit der Nachricht gesendet wurde.

Die Nachricht enthält folgende Informationen:

Übertragung erfolgreich: Empfang von <E-Mail-Adresse>

Wenn die Einstellung "MDN" gewählt ist, wird die oben beschriebene Bestätigung an den Absender zurückgeschickt, sofern dieser eine Bestätigung (MDN) angefordert hat.

- a Drücken Sie auf **Menü (Menu)**, **5**, **3**, **5**.
- **2** Drücken Sie auf  $\triangle$  oder  $\nabla$  zur Auswahl von Ein oder MDN oder Aus.
- **Drücken Sie auf OK.**
- **4** Drücken Sie auf **Stopp (Stop/Exit)**.

# <span id="page-25-0"></span>**Mail (Senden) <sup>3</sup>**

Der Betreff wird vom Brother-Gerät beim Versenden von Internet-Faxen an einen PC verwendet (werkseitige Einstellung ist "Internet-Fax").

#### <span id="page-25-2"></span>**Betreff <sup>3</sup>**

- a Drücken Sie auf **Menü (Menu)**, **5**, **4**, **1**.
- b Wählen Sie **1**, um den Betreff zu ändern, oder **2**, um dieses Menü zu verlassen.
- **3** Geben Sie den Betreff ein.
- d Drücken Sie auf **OK**.
- **6** Drücken Sie auf **Stopp (Stop/Exit)**.

#### <span id="page-25-1"></span>**Max. Größe <sup>3</sup>**

Einige E-Mail-Server erlauben das Senden von großen E-Mails nicht. (Oft legt der Systemadministrator eine maximale Größe für E-Mails fest.) Wenn diese Funktion eingeschaltet ist, zeigt das Gerät "Speicher voll" an, wenn versucht wird, eine E-Mail zu senden, die größer als 1 MB ist. Das Dokument wird nicht gesendet und es wird ein Fehlerbericht ausgedruckt. Sie sollten das zu sendende Dokument in kleinere Dokumente aufteilen, die der Mail-Server dann akzeptiert. (Hinweis: Das 42-seitige Dokument des Testdiagramms ITU-T #1 nimmt etwa 1 MB Speicherplatz ein.)

- a Drücken Sie auf **Menü (Menu)**, **5**, **4**, **2**.
- **Drücken Sie auf**  $\triangle$  **oder**  $\nabla$  **zur Auswahl von Ein oder Aus.**
- **Drücken Sie auf OK.**
- 4 Drücken Sie auf **Stopp (Stop/Exit)**.

#### <span id="page-25-4"></span><span id="page-25-3"></span>**Bestätigung <sup>3</sup>**

Ist diese Funktion eingeschaltet, so erhält der Absender nach erfolgreichem Empfang seines verschickten I-Faxes eine Empfangsbestätigung.

Ist die Funktion eingeschaltet, wird ein zusätzliches Informationsfeld mit den Bilddaten gesendet. Dieses Feld heißt **MDN** (siehe *Bestätigung* [auf Seite 22](#page-25-4)).

#### <span id="page-25-5"></span>**MDN <sup>3</sup>**

Mail Disposition Notification (MDN) - diese mit der E-Mail übertragenen MDN-Informationen fordern den Status des I-Faxes bzw. der E-Mail nach der Übertragung zum SMTP-Server an. Nachdem die gesendeten Daten beim Empfänger angekommen sind, wird auf diese MDN-Information zugegriffen, wenn der Empfänger das angekommene I-Fax oder die E-Mail liest oder ausdruckt. Wenn die Nachricht z. B. zum Lesen oder Drucken geöffnet wird, wird automatisch eine Empfangsbestätigung an den Absender geschickt. Die MDN-Funktion muss vom Empfänger unterstützt werden, andernfalls wird die Anforderung ignoriert und es kann keine Bestätigung gesendet werden.

- a Drücken Sie auf **Menü (Menu)**, **5**, **4**, **3**.
- **2** Drücken Sie auf  $\triangle$  oder  $\nabla$  zur Auswahl von Ein oder Aus.
- **63** Drücken Sie auf OK.
- **4** Drücken Sie auf **Stopp (Stop/Exit)**.

#### <span id="page-26-0"></span>**Kettenrundsenden <sup>3</sup>**

In diesem Menü können die folgenden drei Funktionen eingestellt werden: Kettenrundsend, Vertr. Domänen und K-Sendebericht. Für weitere Informationen zum Rundsenden siehe *[Kettenrundsenden](#page-8-2)* auf Seite 5.

#### **Kettenrundsend <sup>3</sup>**

- a Drücken Sie auf **Menü (Menu)**, **5**, **5**, **1**.
- **2** Drücken Sie auf  $\triangle$  oder  $\nabla$  zur Auswahl von Ein oder Aus.
- **3** Drücken Sie auf OK.
- **4** Drücken Sie auf **Stopp (Stop/Exit)**.

#### <span id="page-26-1"></span>**Vertr. Domänen <sup>3</sup>**

Sie können hier die Domänennamen (max. 5) eingeben, von denen das Gerät Kettenrundsende-Aufträge annehmen darf.

- a Drücken Sie auf **Menü (Menu)**, **5**, **5**, **2**.
- 2) Wählen Sie mit ▲ oder ▼ den Speicherplatz zur Eingabe der vertrauten Domäne (01 bis 05).
- **3** Drücken Sie auf OK.
- d Geben Sie den Namen der vertrauten Domänen ein (alle Zeichen hinter dem "@"-Zeichen der E-Mail-Adresse), von denen das Gerät Kettenrundsende-Aufträge annehmen darf.
- **6** Drücken Sie auf OK.
- **6** Drücken Sie auf **Stopp (Stop/Exit)**.

#### **Kettenrundsende-Bericht <sup>3</sup>**

Am Gerät, das als Kettenrundsende-Gerät verwendet wird, kann ein Kettenrundsendebericht über alle Kettenrundsende-Aufträge ausgedruckt werden. Wenn das Gerät zusammen mit der Brother-PC-FAX-Software für Netzwerke genutzt wird, kann es ebenfalls als Kettenrundsende-Gerät für gesendete NetzwerkFaxe eingesetzt werden. Ein Kettenrundsendebericht kann auch zur Bestätigung gesendeter Netzwerk-Faxe ausgedruckt werden. (Nur für USA und Kanada)

Seine Hauptfunktion besteht darin, Berichte über Kettenrundsende-Aufträge zu drucken, die durch das Gerät gesendet worden sind. Hinweis: Um diese Funktion nutzen zu können, müssen die vertrauten Domänen zur Liste "Vertraute Domänen" unter den Einstellungen für Kettenrundsende-Funktionen hinzugefügt werden.

- a Drücken Sie auf **Menü (Menu)**, **5**, **5**, **3**.
- Drücken Sie auf ▲ oder ▼ zur Auswahl von Ein oder Aus.
- **3** Drücken Sie auf OK.
- 4 Drücken Sie auf **Stopp (Stop/Exit)**.

#### <span id="page-27-0"></span>**Verschiedenes <sup>3</sup>**

#### **Ethernet <sup>3</sup>**

Ethernet-Link-Modus: Mit der Einstellung "Auto" kann der MFC/DCP-Server im 100BASE-TX-Voll- oder Halbduplex-Modus oder im 10BASE-T-Voll- oder Halbduplex-Modus betrieben werden.

Die Einstellungen für 100BASE-TX-Vollduplex (100B-FD) oder -Halbduplex (100B-HD) und 10BASE-T-Vollduplex (10B-FD) oder -Halbduplex (10B-HD) lassen nur den Betrieb im entsprechenden Modus zu. Diese Änderungen werden erst nach dem Zurücksetzen des MFC/DCP-Servers wirksam (werkseitige Einstellung ist Auto).

#### **Hinweis**

Wenn hier nicht die richtige Einstellung gewählt ist, kann nicht mit dem MFC/DCP-Server kommuniziert werden.

- a Drücken Sie auf **Menü (Menu)**, **5**, **6**, **1**.
- 2) Drücken Sie  $\blacktriangle$  oder  $\blacktriangledown$  zur Auswahl von Auto/100B-FD/100B-HD/10B-FD/10B-HD.
- **Drücken Sie auf OK.**
- d Drücken Sie auf **Stopp (Stop/Exit)**.

#### **Zeitzone <sup>3</sup>**

Dieses Feld zeigt die Zeitzone Ihres Landes an. Dies ist die Zeit Ihres Landes im Verhältnis zur Greenwich-Zeit (GMT). So lautet zum Beispiel die Zeitzone für "Eastern Time" in den USA und Kanada UTC-05:00.

- a Drücken Sie auf **Menü (Menu)**, **5**, **6**, **2**.
- **2** Drücken Sie die Taste  $\triangle$  oder  $\nabla$ , um die Zeit einzugeben.
- **3** Drücken Sie auf OK.
- Drücken Sie auf Stopp (Stop/Exit).

# **Hinweis**

Windows® Zeitzonen-Einstellung

Sie können den Zeitunterschied für Ihren Standort über die Zeitzonen-Einstellung in Windows $^{\circledR}$ folgendermaßen ermitteln:

- **1** Klicken Sie auf Start.
- b Wählen Sie **Einstellungen**, dann **Systemsteuerung**.
- **63** Doppelklicken Sie auf Datum/Uhrzeit.
- d Wählen Sie die Registerkarte **Zeitzone**.
- **65** Überprüfen Sie die Zeitzonen-Einstellung im Pulldown-Menü. (Dieses Menü zeigt den Zeitunterschied zur GMT-Zeit an.)

# <span id="page-28-0"></span>**Scannen:E-Mail (E-Mail-Server) <sup>3</sup>**

#### **Vorlage s/w für Scannen:E-Mail (E-Mail-Server) <sup>3</sup>**

Hier können Sie das Standard-Schwarzweiß-Dateiformat (TIFF oder PDF) für die Funktion "Scannen: E-Mail" (E-Mail-Server) auswählen.

- a Drücken Sie auf **Menü (Menu)**, **5**, **7**, **1**.
- 2 Drücken Sie  $\triangle$  oder  $\nabla$  zur Auswahl von TIFF oder PDF.
- **3** Drücken Sie auf OK.
- 4 Drücken Sie auf Stopp (Stop/Exit).

#### **Vorlage farbig für Scannen:E-Mail (E-Mail-Server) <sup>3</sup>**

Hier können Sie das Standard-Farb-Dateiformat (PDF oder JPEG) für die Funktion "Scannen:E-Mail" (E-Mail-Server) auswählen.

- a Drücken Sie auf **Menü (Menu)**, **5**, **7, 2**.
- **2** Drücken Sie  $\triangle$  oder  $\nabla$  zur Auswahl von PDF oder JPEG.
- **Drücken Sie auf OK.**
- 4 Drücken Sie auf Stopp (Stop/Exit).

# <span id="page-29-0"></span>**Netzwerkkonfigurationsliste drucken <sup>3</sup>**

# **Hinweis**

Knotenname: Den Knotennamen können Sie der Netzwerkkonfigurationsliste entnehmen. Der Standardknotenname ist "BRN\_xxxxxx" ("xxxxxx" stellt die letzten sechs Stellen der Ethernet-Adresse dar).

Mit dem Druck der Netzwerkkonfigurationsliste erhalten Sie alle aktuellen Netzwerkeinstellungen des MFC/DCP-Servers.

- a Drücken Sie auf **Menü (Menu)**, **6**, **6**.
- b Drücken Sie **Start S/W (Mono Start)** oder **Start Farbe (Colour Start)**.
- **3** Drücken Sie auf Stopp (Stop/Exit).

# <span id="page-29-1"></span>**Netzwerkeinstellungen zurücksetzen <sup>3</sup>**

Sie können den MFC/DCP-Server folgendermaßen zu den werkseitigen Standardeinstellungen (d. h., sämtliche Informationen wie Kennwort und IP-Adresse) zurücksetzen:

#### **Hinweis**

Diese Funktion setzt alle Netzwerkeinstellungen zu den werkseitigen Voreinstellungen zurück.

- 1 Vergewissern Sie sich, dass das Gerät nicht in Betrieb ist, entfernen Sie dann sämtliche Kabel (außer das Netzkabel).
- b Drücken Sie auf **Menü (Menu)**, **5**, **0**.
- c Drücken Sie **1** und wählen Sie 1.Reset.
- 4 Drücken Sie 1 und wählen Sie 1.Ja.
- **65** Nun wird das Gerät erneut gestartet. Sie können das Netzwerkkabel jetzt wieder anschließen und die Netzwerkeinstellungen für Ihr Netzwerk vornehmen.

# <span id="page-30-1"></span><span id="page-30-0"></span>**Texteingabe**

Bei bestimmten Einstellungen müssen Sie eine Texteingabe (z. B. Absenderkennung) vornehmen. Die meisten Zifferntasten haben drei oder vier Buchstaben aufgedruckt. Auf den Tasten für **0**, **#** und **l** stehen keine Buchstaben, da diese für Sonderzeichen verwendet werden.

Der gewünschte Buchstabe wird durch mehrmaliges Drücken der entsprechenden Taste aufgerufen.

Zum Umschalten zwischen Groß- und Kleinbuchstaben drücken Sie **Tel-Index/Kurzwahl (Search/Speed Dial) + 3**.

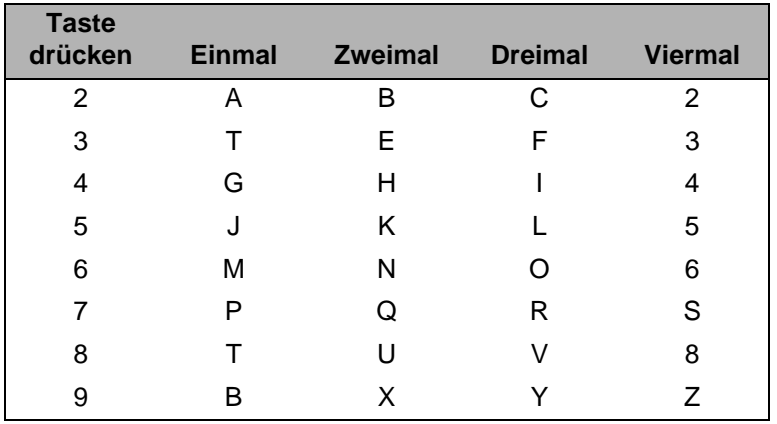

#### **Leerstellen einfügen**

Um in Faxnummern eine Leerstelle einzufügen, drücken Sie zwischen den Zahlen, wo eine Leerstelle eingefügt werden soll, einmal auf **c**. Um eine Leerstelle zwischen Buchstaben einzufügen, drücken Sie zweimal auf **▶**.

#### **Korrekturen vornehmen**

Um einen falsch eingegebenen Buchstaben zu ändern, drücken Sie auf **d**, um den Cursor unter den falschen Buchstaben zu bewegen. Drücken Sie die Taste **Storno (Clear/Back)**. Geben Sie den richtigen Buchstaben ein. Sie können falsche Eingaben auch mit der Rücktaste löschen.

#### **Buchstaben wiederholen**

Für die wiederholte Eingabe eines Buchstabens drücken Sie  $\blacktriangleright$ , um den Cursor nach rechts zu bewegen und dann die Eingabe durchzuführen.

#### <span id="page-30-2"></span>**Sonderzeichen und Symbole**

Drücken Sie auf **l**, **#** or **0** und drücken Sie dann auf **d** oder **c**, um den Cursor unterhalb des gewünschten Sonderzeichens bzw. Symbols zu setzen. Drücken Sie zur Auswahl auf **OK**.

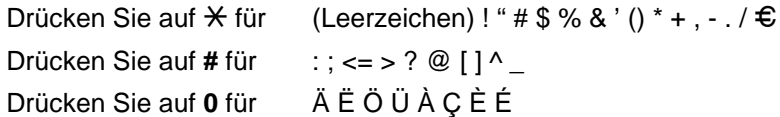

# Stichwortverzeichnis

# A

B

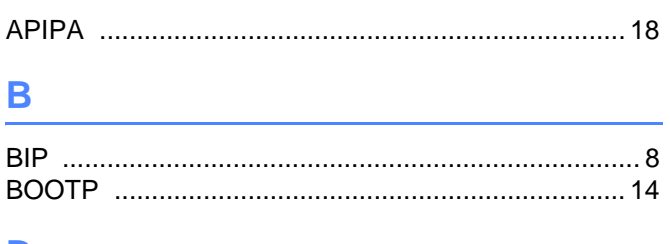

# D

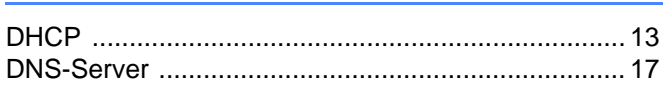

# E

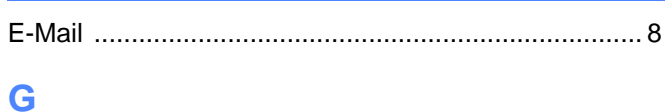

# 

### ı

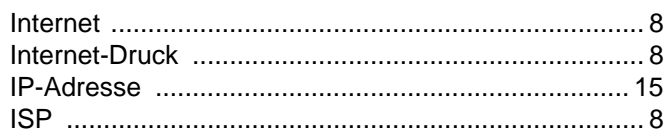

# K

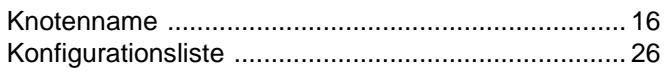

# L

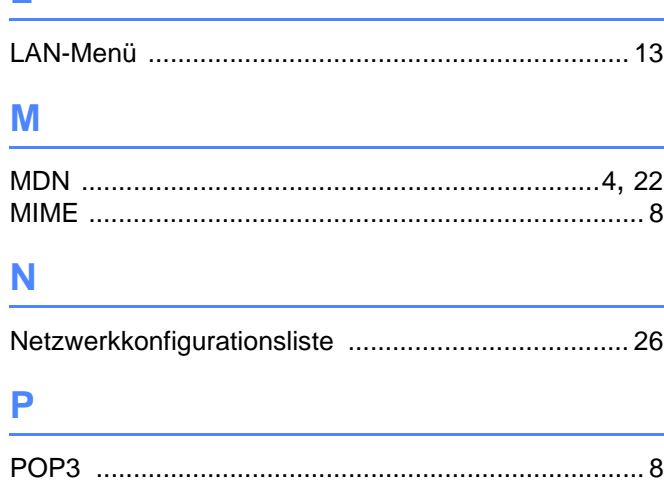

# R

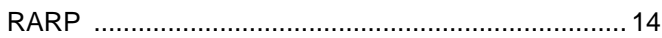

# **S**

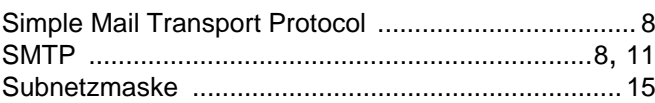

<u>and the state of the state of the state</u>

### т

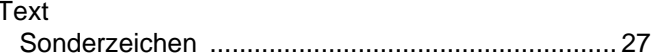

# W

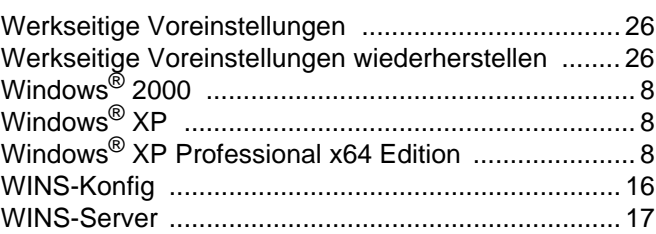